## **HOW TO SUBMIT A PAPER TO AN AABL CONFERENCE**

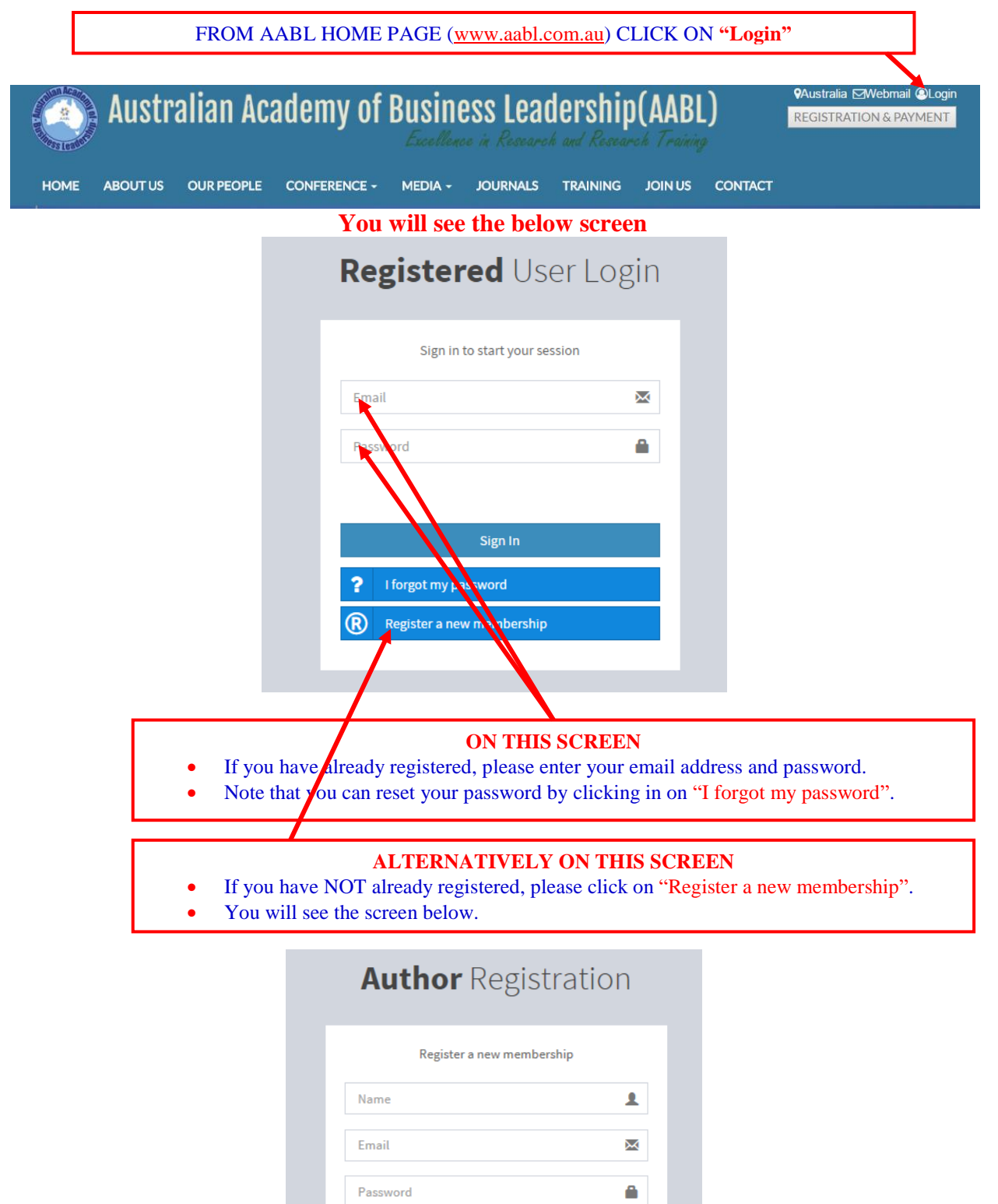

Retype password

I agree to the terms

 $-OR$ I already have a membership

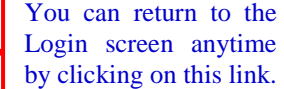

Ð

## **AFTER LOGGING IN**

After entering all the detail, you will log-in and see the below screen.

link.

After logging in, you will be able change your profile by clicking on your user name

AABL Membe

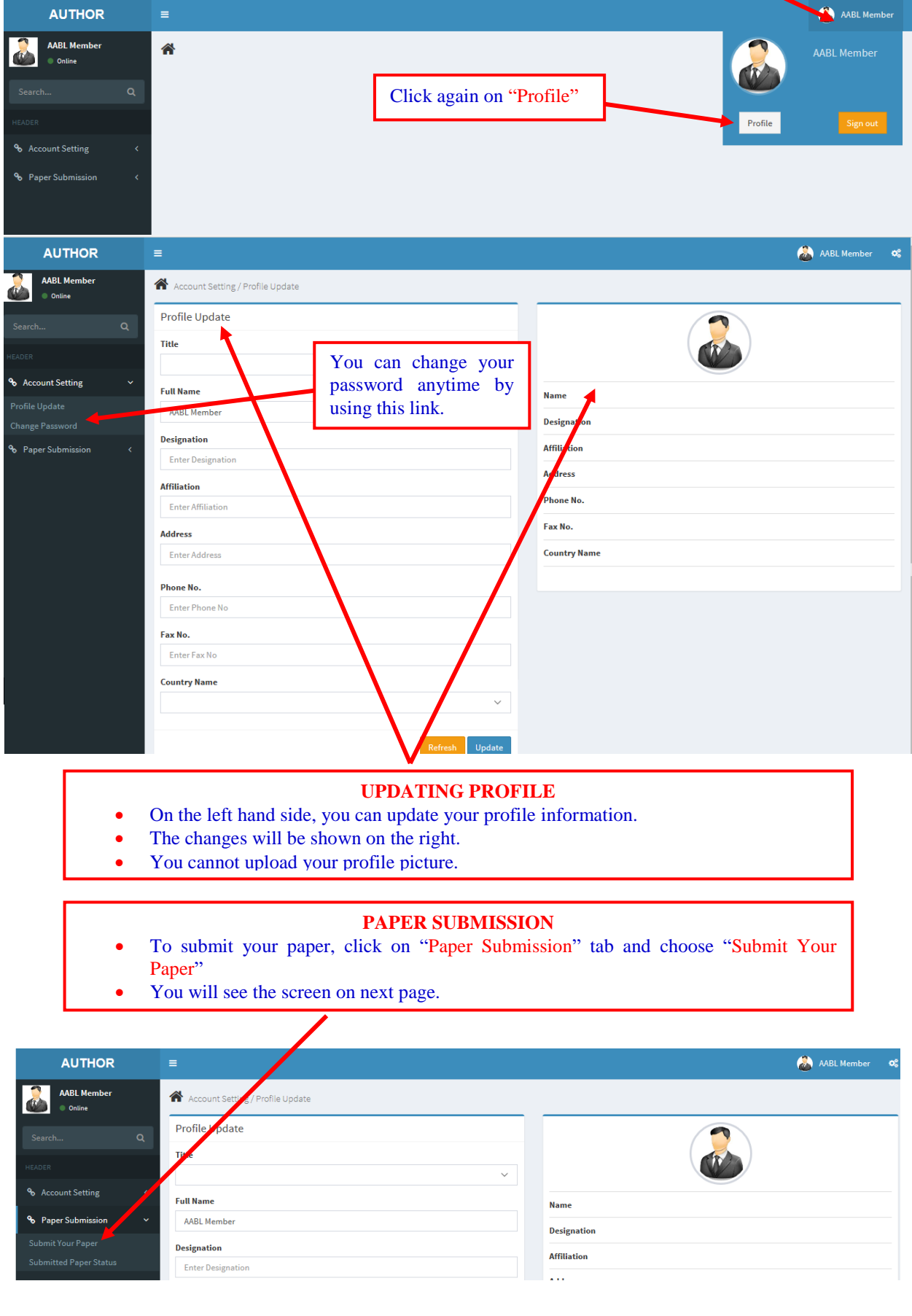

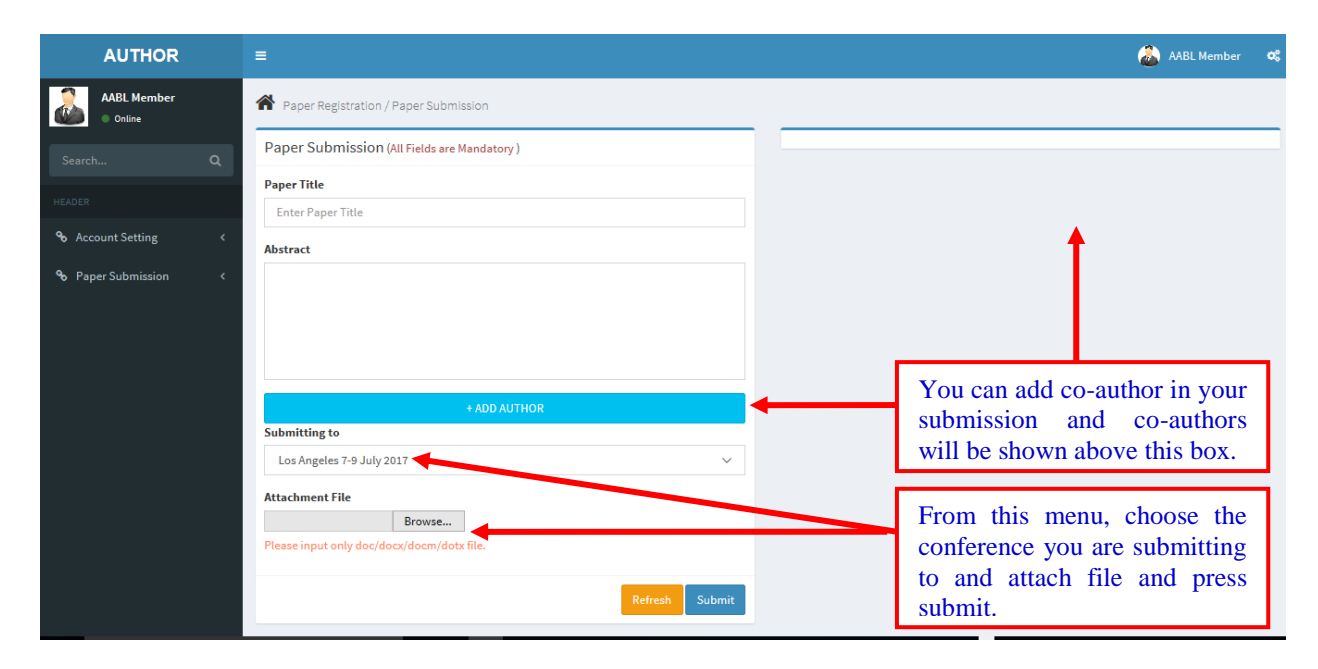

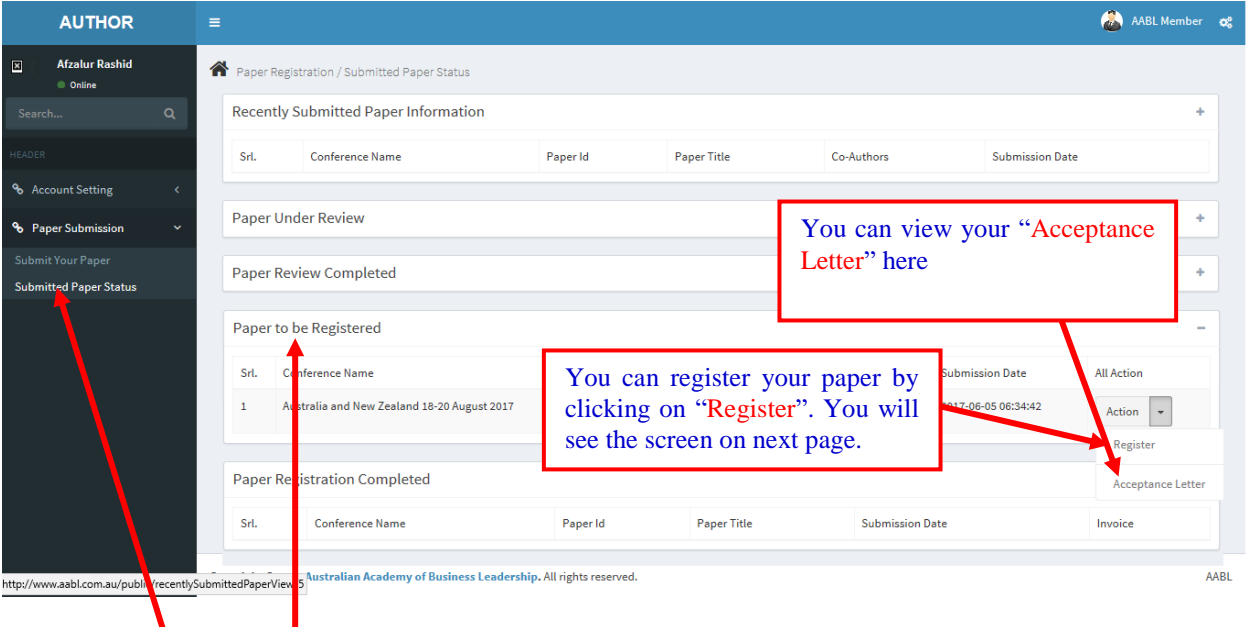

By using the "Submitted Paper Status" tab, you can view the status of your paper on the right. If your paper is accepted, you can view your invitation to the conference by clicking on the "Paper to be Registered". You can complete your registration this conference by using this tab.

To continue your registration, please tick the relevant boxes. These boxes are all optional. You can choose a journal only if you intend to publish your paper in a conference associated journal. Once you click on "Confirm Registration", you will be directed to the **PAYMENT PAGE**.

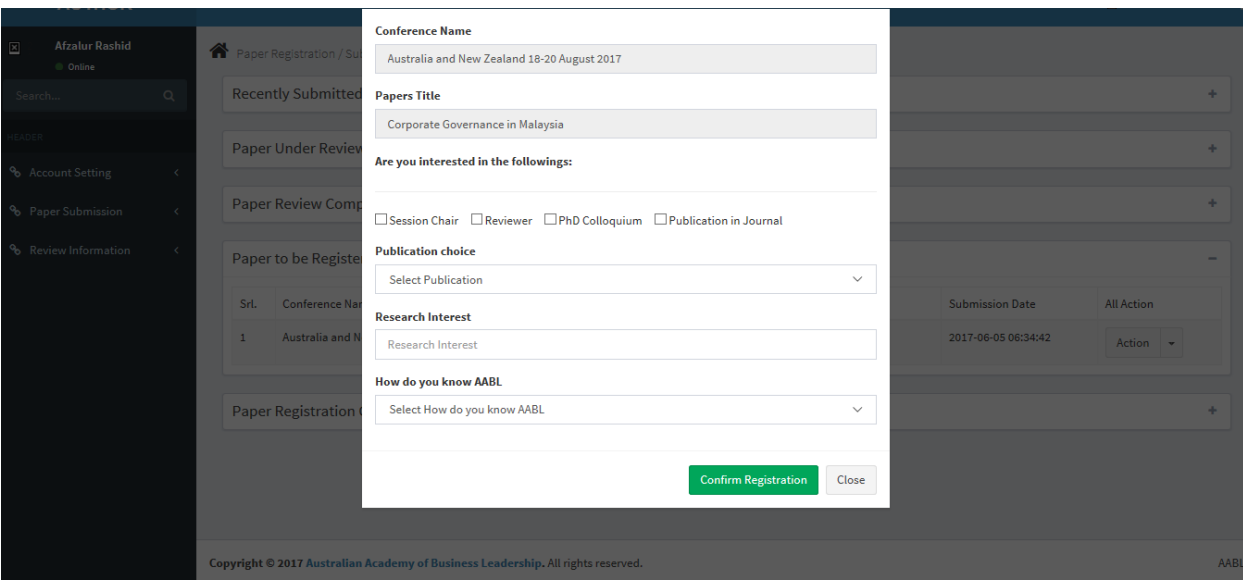

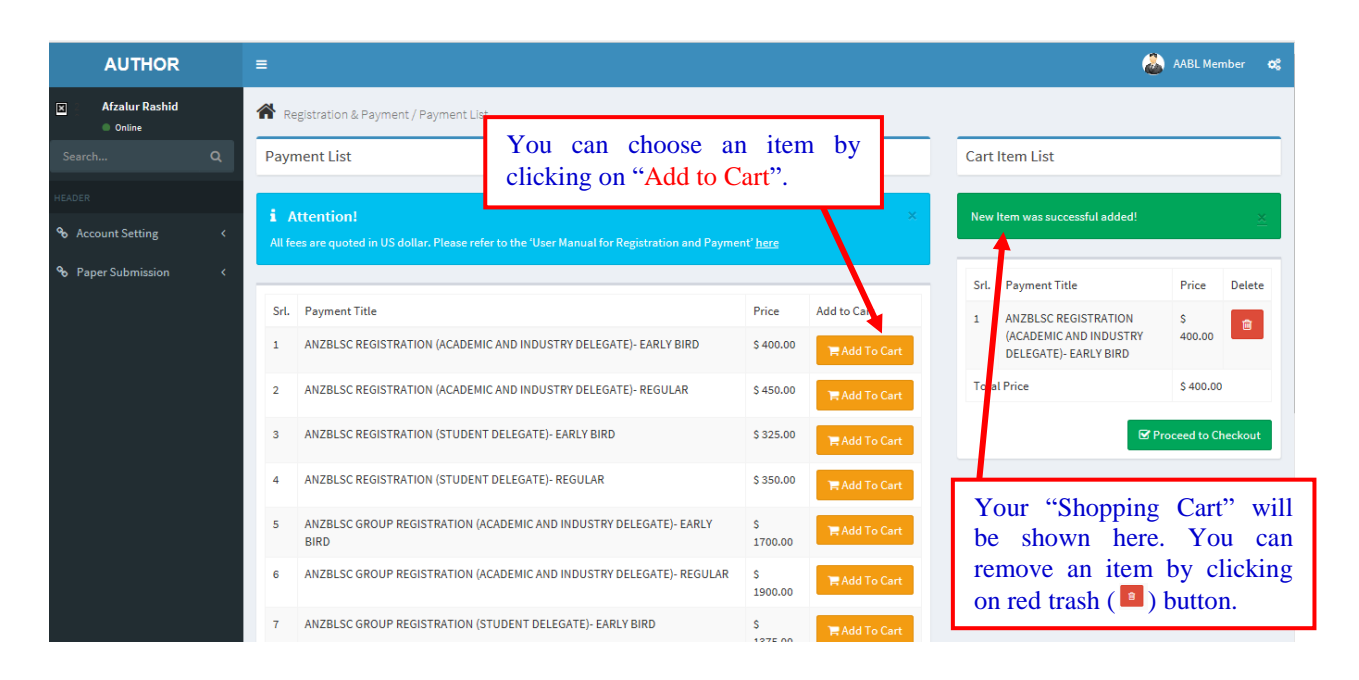

## Once you click on "Proceed to Checkout", you will be directed to the **PAYMENT OPTION PAGE.**

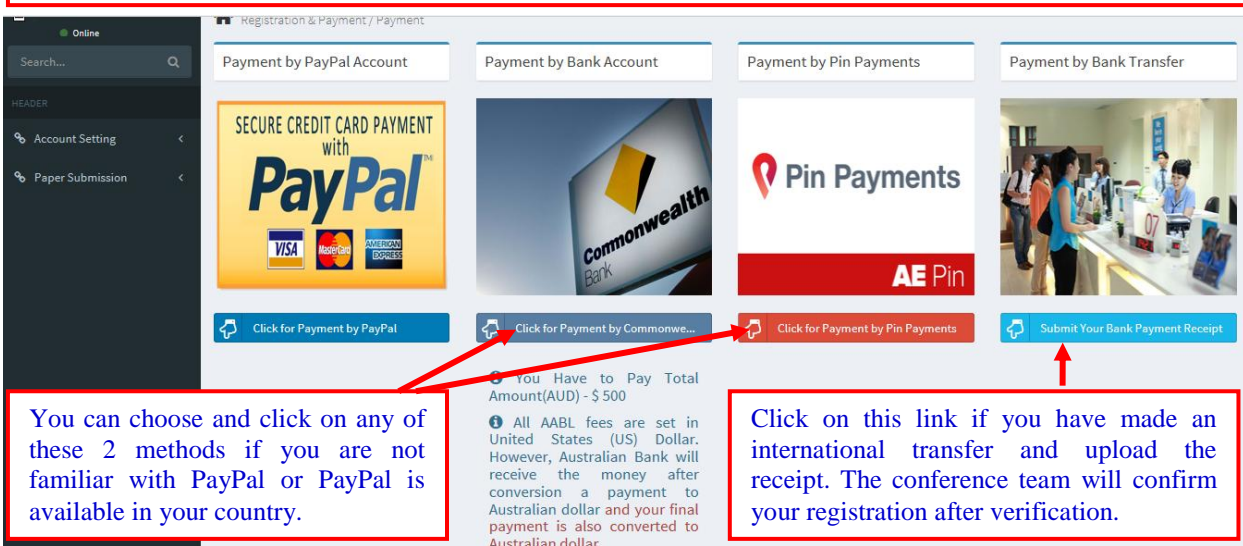